# A Member Guide to My Service Log:

Almost everything you need to know

### Step One

- Once your Program Director has created an account for you, log in here:
- http://www.arkansas.myservicelog.org/

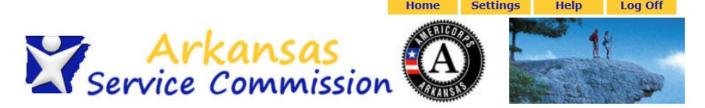

| Email Address for Password | Login Here riends@popcorn.com | Send Password |  |
|----------------------------|-------------------------------|---------------|--|
|                            |                               |               |  |

### Home Page

Home

Settings

Help

Log Off

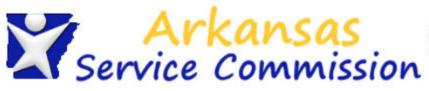

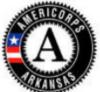

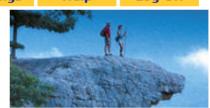

Welcome Testy Member Wednesday, July 02, 2014

### My Home Page

#### **Member Menu**

#### My Home Page

Member Profile

Service Agreements

Hour Logs

Service Accomplishments

#### Service Positions & Events

Service Partners & Service Positions

Training Events

#### Messages

You have no messages.

On the home page, you can see a record of your hours on the right. You can also see a home page menu on the left. Let's start by clicking on Member Profile.

#### My Status

**Active Agreements** 

**Proposed Agreements** 

July 2014 Hours

Member Entered 0

Program Approved 0

AmeriCorps Term 1 Hours

Member Entered (

Program Approved 0

Hours Remaining 450

### Member Profile

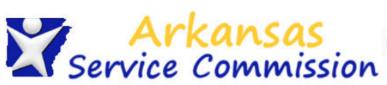

Gender

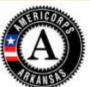

Home

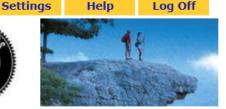

Testy Member's Profile: General Welcome Testy Member Wednesday, July 02, 2014 Member Menu Documentation General Contact Enrollment Under Member Profile, My Home Page Member Profile you can update any of Member Information Service Agreements your contact information First Name Testy Hour Logs and change your Service Accomplishments Middle Initial Service Positions & Events password. You can also Last Name Member Service Partners & Service view your term of service Nickname Positions friends@popcorn.com under the enrollment tab. Email Address Training Events 184302 Login Password Social Security Remember to always Number NSPID click save at the bottom of the page Member Details when making Date of Birth ▼ 19 ▼ 2014 ▼ June changes! Student ID Number

 $\mathbf{T}$ 

### Service Agreements

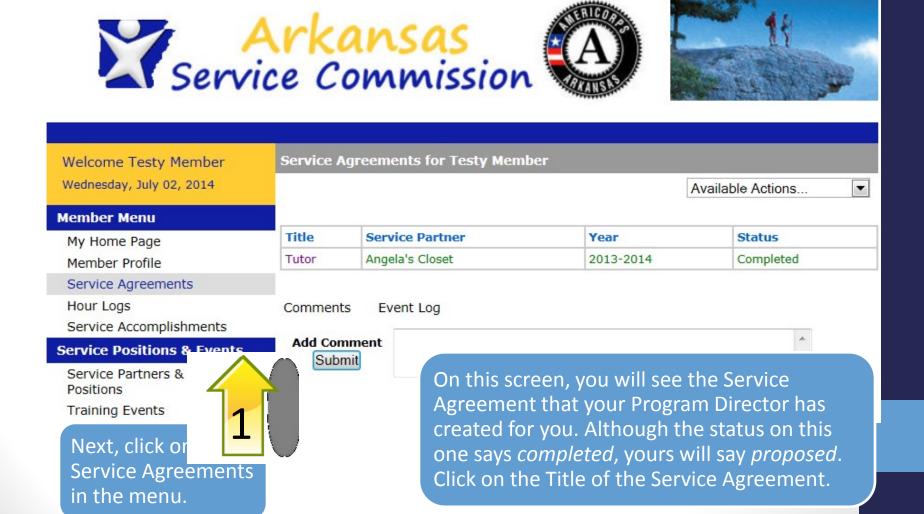

Home

Settings

Help

Log Off

### Service Agreements

| objective E             | Hone                                                                                                    |
|-------------------------|----------------------------------------------------------------------------------------------------|
| Describe                |                                                                                                    |
|                         |                                                                                                    |
| Site Supervisors        |                                                                                                    |
| Site Supervisors        | Dawn Hale ()                                                                                                    |
|                         |                                                                                                    |
| Electronic Signature    |                                                                                                    |
| Signed by               | Test Administrator (Program Administrator)                                                                                           |
| Signature               | Test Administrator                                                                                                    |
| Signature               | I'm Mamminasor                                                                                                    |
| Timestamp               | 06/20/2014 05:28 PM EST                                                                                                    |
|                         | xactly as <b>Testy Member</b> (case-sensitive) in the box below you are information shown on this page and agreeing to the following |
| I am Testy Member. I l  | have reviewed the above information and it is accurate and true.                                                                     |
| Type Your<br>Signature  |                                                                                                    |
| Signed On               |                                                                                                    |
| Please click the Save b | utton after you have entered your signature and the date appears                                                                     |
|                         | Save                                                                                                    |
| Comments Event Lo       | g                                                                                                    |
| Add Comment<br>Submit   | A                                                                                                    |

You will next see a screen that details your Service Agreement. At the bottom of the screen, you will type in your electronic signature. Only when the electronic signature converts to a signed font and a date appears can you click save to approve this Service Agreement.

This Service Agreement is necessary for you to log service hours.

### Logging Hours

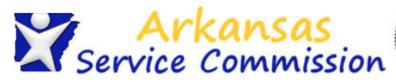

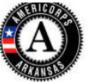

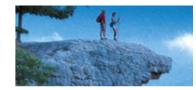

1 2

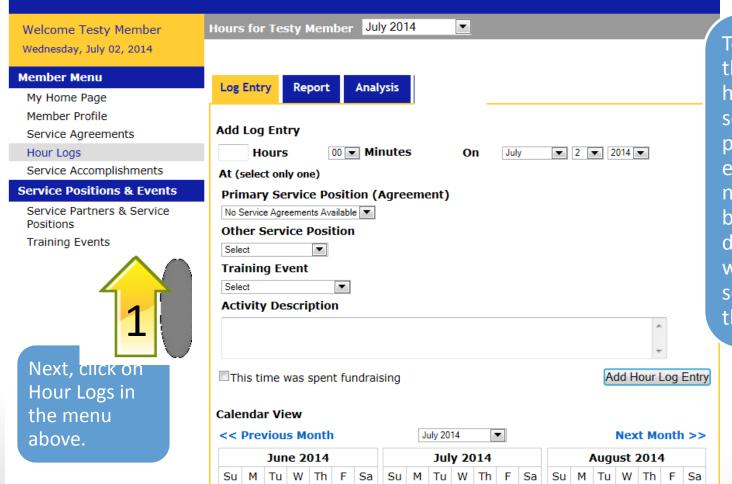

5

6

3 4

7

1

2 3

4

To log hours, select the date, fill in the hours completed, select your service position/training event, and, if necessary, record a brief activity description. Let's walk through a scenario for how this is done.

### Logging Service Hours

Service Commission

Select

**Activity Description** 

Calendar View

<< Previous Month

June 2014

This time was spent fundraising

•

Planted tomato seeds in greenhouse, weeded beds, researched classroom garden activiti

Welcome Testy Member

Wednesday, July 02, 2014

**Member Menu** 

My Home Page

Member Profile

Hour Logs

Positions

Training Events

Service Agreements

Service Accomplishments

**Service Positions & Events** 

Service Partners & Service

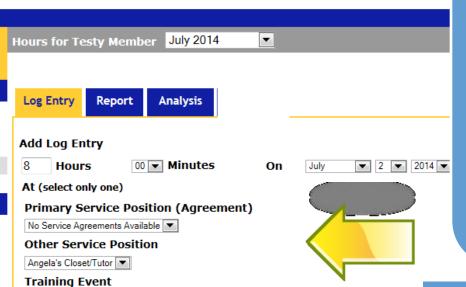

102 of 200

July 2014

July 2014

Su M Tu W Th F

First, we will look at logging service hours. Once you have selected the date and entered your hours, you will need to select either a Primary Service Position or an Other Service Position. You can only choose one of these options to log hours.

You will have two options for the Service Position: Primary and Other. Always select the one for your Service Agreement, even if it is listed as Other, not Primary. You can see on this screen that it appears in the Other Service Position drop down box.

### Logging Service Hours

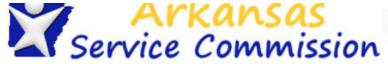

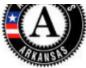

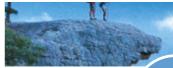

Add Hour Loc

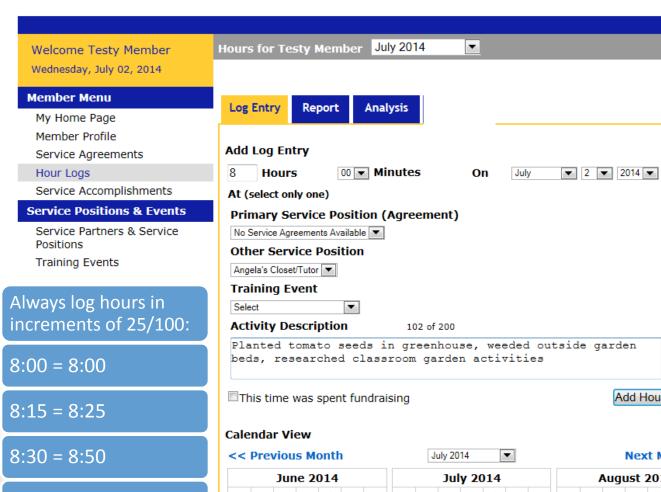

8:45 = 8:75

If you are using the activity description text box, be sure that the activity description matches your actual service and that it does not include any language for inappropriate service or prohibited activities. Once you've entered all the information for your service hours, click Add Hour Log Entry.

Next Month >> August 2014

### Logging Service Hours

Member Profile Service Agreements

Hour Logs

Service Accomplishments

#### Service Positions & Events

Service Partners & Service Positions

Training Events

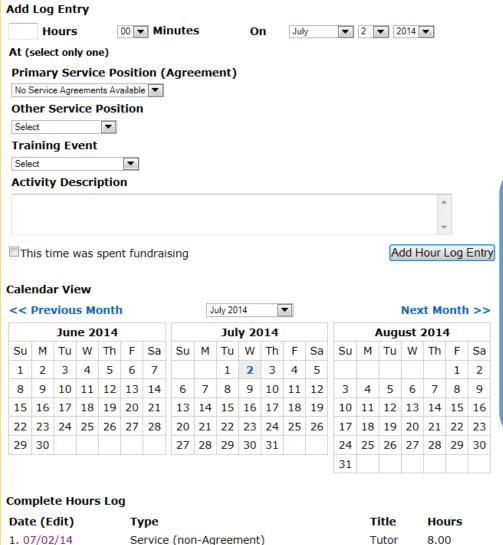

Once you click Add Hour Log Entry, your hours will appear at the bottom of the screen. You can edit or delete this entry by clicking on the date of the hour log.

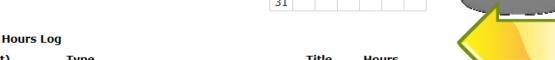

### Submitting Service Hours

Wednesday, July 02, 2014

#### Member Menu

My Home Page Member Profile Service Agreements

Hour Logs

Service Accomplishments

#### Service Positions & Events

Service Partners & Service Positions

Training Events

| Log Entry   | Report            | Analysis     |                      |
|-------------|-------------------|--------------|----------------------|
| Month: July | <b>2014</b>   Sho | ow hours for | July 2014   ▼ Update |

Available Actions...

#### **Weekly Hours Report**

| Date              | Title                                                          | Training  | Service | A      | Approvals |         |  |  |
|-------------------|----------------------------------------------------------------|-----------|---------|--------|-----------|---------|--|--|
| Date              | Title                                                          | Hours     | Hours   | Member | Site      | Program |  |  |
| 07/02/14          | Tutor @ Angela's Closet                                        |           | 8.00    | NO     | NO        | NO      |  |  |
|                   | planted tomato seeds in greer<br>garden beds, researched class |           |         |        |           |         |  |  |
| WEE               | K 26 TOTALS (06/29 - 07/05)                                    | 0.00      | 8.00    |        |           |         |  |  |
| Totals            |                                                                | 0.00      | 8.00    |        |           |         |  |  |
| Combined          | Total                                                          | 8.0       | 0       |        |           |         |  |  |
| Fundraisin        | ng** Totals                                                    | 0.00      | 0.00    |        |           |         |  |  |
| Combined          | Fundraising** Total                                            | 0.00      |         |        |           |         |  |  |
| AmeriCorps Totals |                                                                | 0.00 8.00 |         |        |           |         |  |  |
| Combined          | Combined AmeriCorps Total                                      |           | 8.00    |        |           |         |  |  |

#### **Electronic Signature**

By typing your name exactly as **Testy Member** (case-sensitive) in the box below you are electronically signing the information shown on this page and agreeing to the following statements:

I am Testy Member. I have reviewed the above information and it is accurate and true. [This text is licensee editable]

| Type Your Signature |  |
|---------------------|--|
|                     |  |

Signed On

Please click the Save button after you have entered your signature and the date appears.

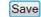

When you have finished logging your hours, click on the Report tab at the top of the screen. At the bottom of the screen, you will type in your electronic signature. Only when the electronic signature converts to a signed font and a date appears can you click save to submit your hours.

Be sure your hours are correct before submitting them!!

### Submitting Service Hours

July 2014 • Welcome Testy Member Hour Log Report for Testy Member Thursday, July 03, 2014 Available Actions... ▼ **Member Menu** Log Entry Report Analysis My Home Page Member Profile Month: July 2014 | Show hours for July 2014 Service Agreements ▼ Update Hour Logs Service Accomplishments Weekly Hours Report Service Positions & Events **Approvals** Training Service Title Date Service Partners & Service Hours Hours Member Site Program Positions 07/02/14 Tutor @ Angela's Closet 8.00 YES NO Training Events planted tomato seeds in greenhouse, weeded outside garden beds, researched classroom garden activities. WEEK 26 TOTALS (06/29 - 07/05) 0.00 8.00 Totals 0.00 8.00 Combined Total 8.00 8.00 Fundraising\*\* Totals 0.00 0.00 Combined Fundraising\*\* Total 0.00AmeriCorps Totals 0.00 8.00 Combined AmeriCorps Total 8.00

Electronic Signature

Signed by

Testy Member (Member)

Signature

Testy Member

Timestamp

07/02/2014 05:14 PM EST

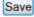

Comments Event Log

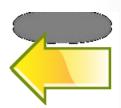

Your timesheet is submitted when you see the green YES appear in the Member column. You can track approvals for site and program here as well.

## Logging Fundraising and Training Hours

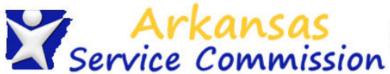

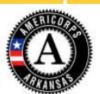

Home

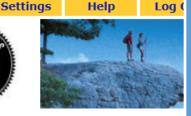

Hours for Testy Member July 2014 Welcome Testy Member Tuesday, July 08, 2014 **Member Menu** Log Entry Report Analysis My Home Page Member Profile Add Log Entry Service Agreements 00 **▼ Minutes** Hours ▼ 3 ▼ 2014 ▼ Hour Logs Service Accomplishments At (select only one) Service Positions & Events Primary Service Position (Agreement) Service Partners & Service No Service Agreements Available Positions Other Service Position Training Events Select • **Training Event** Training @ Angela's Closet **Activity Description** Attended orientation. Discussed member contract, How to recruit volunteers, and how to maintain garden beds. Add Hour Log L This time was spent fundraising

Fundraising, training, and service hours must be recorded separately. For example, you serve 8 hours in one day on July 3rd: 2 hours training, 2 hours fundraising, and 4 hours serving at your site.

Log 2 hours training by selecting the date and filling in the hours. Then choose "training " from the Training Event drop down box. You can only choose Training Event, not a Service Position, to log Training hours. You'll always need to fill in the activity description for any training hours to specify what training you attended. Click Add Hour Log Entry to log your hours.

### Logging Fundraising and **Training Hours**

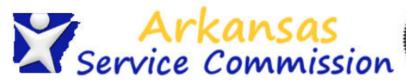

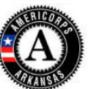

Settings

Help

Add Hou

To log your fundraising hours, select July 3rd, and log 2 hours. Next, choose the Service Position. Always complete the activity description box when logging fundraising hours with details of the fundraising activity and your role in it. Click the box that states "This time was spent fundraising" and click Add Hour Log Entry.

Log Off

Log 4 service hours by following the directions from the previous screens.

**Hours for Testy Member** July 2014 Welcome Testy Member Tuesday, July 08, 2014 Member Menu Log Entry Analysis Report My Home Page Member Profile Add Log Entry Service Agreements ▼ 3 ▼ 2014 ▼ 00 ▼ Minutes Hour Logs Hours Service Accomplishments At (select only one) Service Positions & Events Primary Service Position (Agreement) Service Partners & Service No Service Agreements Available Positions Other Service Position Training Events Angela's Closet/Tutor ▼ Training Event Select **Activity Description** 57 of 200 Wrote grant for Gardening Foundation for new garden beds.

This time was spent fundraising

## Logging Fundraising and Training Hours

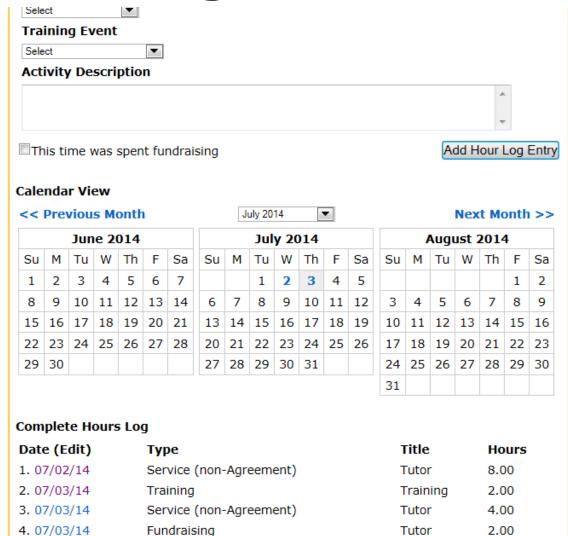

You will now see all of your hours entered at the bottom of the screen. Each log is separated by the type of service that occurred, with several different entries for one day. Next, click on the Report tab on the top of the screen to submit your hours with your electronic signature as explained in the previous slides.

### **Editing Submitted Hours**

Welcome Testy Member
Thursday, July 03, 2014

Member Menu
My Home Page
Member Profile
Service Agreements
Hour Logs
Service Accomplishments

Service Positions & Events

Service Partners & Service Positions

Training Events

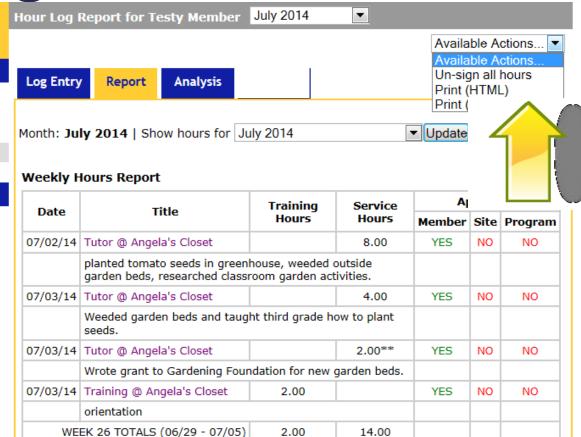

If your hours are unapproved, you can edit submitted hours by clicking the drop down box above and selecting Un-sign all hours. This will release all hours within the month back to you so that you can edit them.

**Editing Submitted Hours** 

### **Member Menu**

My Home Page

Member Profile

Service Agreements

Hour Logs

Service Accomplishments

### **Service Positions & Events**

Service Partners & Service Positions

Training Events

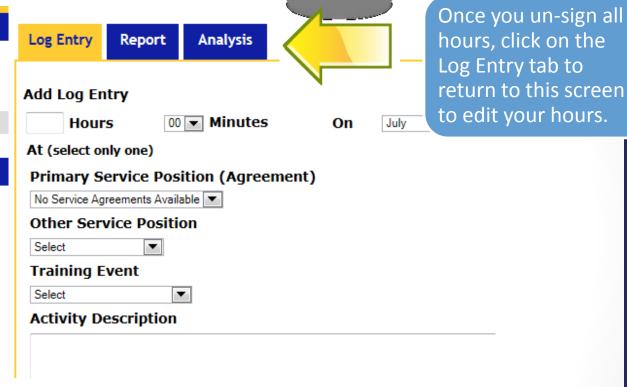

### **Editing Submitted Hours**

#### << Previous Month

July 2014 ▼

Next Month >>

|    | June 2014 |    |    |    |    |    |    | Jul | y 20 | 14 |    |    |    |
|----|-----------|----|----|----|----|----|----|-----|------|----|----|----|----|
| Su | М         | Tu | W  | Th | F  | Sa | Su | М   | Tu   | W  | Th | F  | Sa |
| 1  | 2         | 3  | 4  | 5  | 6  | 7  |    |     | 1    | 2  | 3  | 4  | 5  |
| 8  | 9         | 10 | 11 | 12 | 13 | 14 | 6  | 7   | 8    | 9  | 10 | 11 | 12 |
| 15 | 16        | 17 | 18 | 19 | 20 | 21 | 13 | 14  | 15   | 16 | 17 | 18 | 19 |
| 22 | 23        | 24 | 25 | 26 | 27 | 28 | 20 | 21  | 22   | 23 | 24 | 25 | 26 |
| 29 | 30        |    |    |    |    |    | 27 | 28  | 29   | 30 | 31 |    |    |

| August 2014 |    |    |    |    |    |    |  |  |  |
|-------------|----|----|----|----|----|----|--|--|--|
| Su          | М  | Tu | W  | Th | F  | Sa |  |  |  |
|             |    |    |    |    | 1  | 2  |  |  |  |
| 3           | 4  | 5  | 6  | 7  | 8  | 9  |  |  |  |
| 10          | 11 | 12 | 13 | 14 | 15 | 16 |  |  |  |
| 17          | 18 | 19 | 20 | 21 | 22 | 23 |  |  |  |
| 24          | 25 | 26 | 27 | 28 | 29 | 30 |  |  |  |
| 31          |    |    |    |    |    |    |  |  |  |

### **Complete Hours Log**

| Date (Edit)        | Туре                    | Title    | Hours |
|--------------------|-------------------------|----------|-------|
| 1. 06/08/14        | Service (non-Agreement) | Tutor    | 4.00  |
| 2. 06/11/14        | Training                | Training | 5.00  |
| 3. 07/01/14        | Training                | Training | 2.00  |
| <b>4.</b> 07/02/14 | Service (non-Agreement) | Tutor    | 8.00  |
| 5. 07/03/14        | Training                | Training | 2.00  |
| 6. 07/03/14        | Service (non-Agreement) | Tutor    | 4.00  |
| <b>7.</b> 07/03/14 | Fundraising             | Tutor    | 2.00  |
| 8. 07/10/14        | Training                | Training | 3.00  |
| 9. 07/11/14        | Service (non-Agreement) | Tutor    | 6.00  |

Next, click on the date of the entry that you would like to edit. This will open the entry so that you can change the hours or the activity description, if necessary. Remember to save and submit your hours again when done.

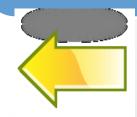

### **Editing Approved Hours**

#### **Member Menu**

My Home Page

Member Profile

Service Agreements

Hour Logs

Service Accomplishments

#### **Service Positions & Events**

Service Partners & Service Positions

Training Events

Log Entry Report Analysis

Month: July 2014 | Show hours for July 2014 

■ Update

#### **Weekly Hours Report**

| Date       | Title                                                          | Training        | Service      | Α      | pprova | als     |
|------------|----------------------------------------------------------------|-----------------|--------------|--------|--------|---------|
| Date       | Title                                                          | Hours           | Hours        | Member | Site   | Program |
| 07/01/14   | Training @ Angela's Closet                                     | 2.00            |              | YES    | YES    | YES     |
|            | Volunteer Management trainin                                   | ıg.             |              |        |        |         |
| 07/02/14   | Tutor @ Angela's Closet                                        |                 | 8.00         | YES    | YES    | YES     |
|            | planted tomato seeds in greer<br>garden beds, researched class |                 |              |        |        |         |
| 07/03/14   | Tutor @ Angela's Closet                                        |                 | 4.00         | YES    | YES    | YES     |
|            | Weeded garden beds and taug<br>seeds.                          | ght third grade | how to plant |        |        |         |
| 07/03/14   | Tutor @ Angela's Closet                                        |                 | 2.00**       | YES    | YES    | YES     |
|            | Wrote grant to Gardening Fou beds.                             | ndation for new | garden g     |        |        |         |
| 07/03/14   | Training @ Angela's Closet                                     | 2.00            |              | YES    | YES    | YES     |
|            | orientation                                                    |                 |              |        |        |         |
| WEE        | K 26 TOTALS (06/29 - 07/05)                                    | 4.00            | 14.00        |        |        |         |
| Totals     |                                                                | 4.00            | 14.00        |        |        |         |
| Combined   | Total                                                          | 18.             | 00           | 18.00  | 18.00  | 18.00   |
| Fundraisir | ng** Totals                                                    | 0.00            | 2.00         |        |        |         |
| Combined   | Fundraising** Total                                            | 2.0             | 00           |        |        |         |
| AmeriCorp  | os Totals                                                      | 4.00            | 14.00        |        |        |         |
| Combined   | AmeriCorps Total                                               | 18.             | 00           |        |        |         |

Hours that need editing after approval will require that they be unsigned at each approval level. This means that the program would need to unsign them, then the site supervisor, then the member, and then after edits are made, all approvals will need to be re-signed. This can create problems, so it's always a good idea to get it right before you submit any hours.

**Electronic Signature** 

Signed by

Testy Member (Member)

Signature

Testy Member

### **Analysis Tab**

Welcome Testy Member Thursday, July 03, 2014

**Hours Analysis for Testy Member** 

Report

Available Actions... ▼

#### Member Menu

My Home Page

Member Profile

Service Agreements

Hour Logs

Service Accomplishments

#### Service Positions & Events

Service Partners & Service Positions

Training Events

### **Chronological Hours**

Log Entry

| Hours             |       |             |              |        | Approvals |      |         |  |
|-------------------|-------|-------------|--------------|--------|-----------|------|---------|--|
| Term              | Total | Service (%) | Training (%) | FR (%) | Member    | Site | Program |  |
| AmeriCorps Term 1 | 18    | 14          | 4            | 2      | 18        | 16   | 0       |  |
|                   |       | 78%         | 22%          | 11%    |           |      |         |  |

Click here to see hours breakdown.

#### Progress in AmeriCorps Term 1

AmeriCorps Term 1

Quarter Time (1yr - 450 hr) (06/19/2014 - 09/30/2014)

14.7 weeks in term, 12.7 weeks remaining, 14% complete.

**Analysis** 

|                     | Hours | % of<br>450<br>hours | Average<br>weekly<br>hours to<br>date | Average<br>weekly hours<br>needed to<br>complete | Hours<br>remaining | % of hours remaining |
|---------------------|-------|----------------------|---------------------------------------|--------------------------------------------------|--------------------|----------------------|
| Total<br>Hours      | 18    | 4%                   | 9.0/wk                                | 34.0/wk                                          | 432                | 96%                  |
| Member<br>Approved  | 18    | 4%                   | 9.0/wk                                | 34.0/wk                                          | 432                | 96%                  |
| Site<br>Approved    | 16    | 4%                   | 8.0/wk                                | 34.2/wk                                          | 434                | 96%                  |
| Program<br>Approved | 0     | 0%                   | 0.0/wk                                | 35.4/wk                                          | 450                | 100%                 |

#### **Hours by Service Agreement**

Service Partner Service Position Service Agreement Hours Member Site Program ASC

Clicking on the Analysis tab at the top of the screen provides you with information about how many hours you have completed and how many remain. You can also see how many hours are approved and how many remain unapproved.

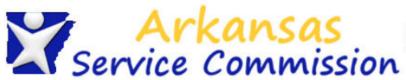

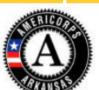

Settings

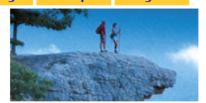

Log Off

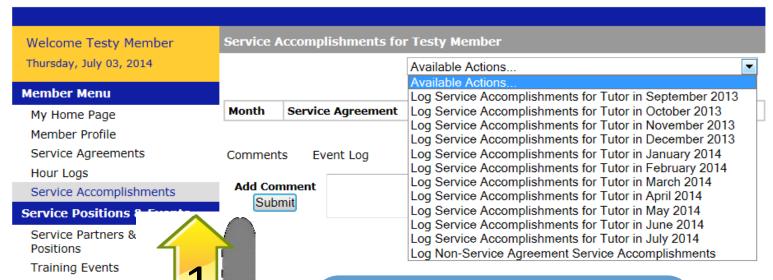

Next, let's look at Service Accomplishments, which we call Great Stories.

Select the month you'd like to enter a Service Accomplishment /Great Story for by clicking on the drop down box above. You can also choose to log a Non Service Agreement Service Accomplishment.

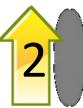

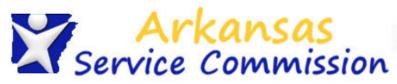

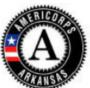

Save

Settings

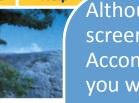

done.

Welcome Testy Member Add New Service Accomplishment Monday, July 14, 2014 Member Menu Service Accomplishment 1 My Home Page (required) General Issue Area Please Select.. Member Profile Issue Area Select General Issue First Service Agreements (Required) Population Served Please Select... Hour Logs Service Accomplishments Please Select... ▼ (required) Served Service Positions & Events Describe Results Service Partners & Service 0 of 500 Positions Training Events Service Accomplishment 2 (required) General Issue Area Please Select... Make sure ▼ Issue Area Select General Issue First (Required) Population Served Please Select.. that your Please Select... ▼ (required) entry is only Results 500 0 of 500 characters!!

Although you will see a screen with several Service Accomplishment options, you will only need to complete one Accomplishment/Great Story each month. Use the drop down boxes to select the required categories. Don't worry if the options don't specifically match your service; just choose the best option for you. Use the Describe Results box to write your Accomplishment/Great Story. It may be useful for you to type it in MS Word first, then copy and paste it into MSL. Click save at the bottom of the screen when

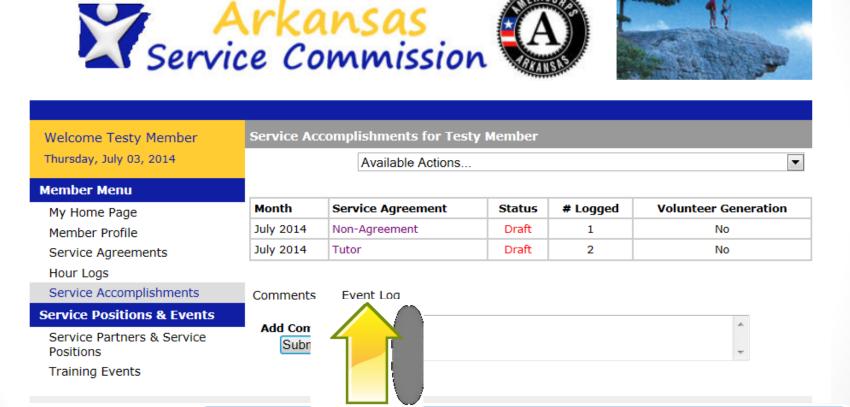

Once you click save, you will return to this screen. Click the Accomplishment/Great Story you wish to submit by clicking the highlighted title under Service Agreement.

Settings

Home

Log Off

Help

Welcome Testy Member Thursday, July 03, 2014

#### **Member Menu**

My Home Page

Member Profile

Service Agreements

Hour Logs

Service Accomplishments

#### Service Positions & Events

Service Partners & Service Positions

Training Events

#### July 2014 Service Accomplishment Details for Testy Member

Available Actions...

Available Actions...

Edit Service Accomplishments

Notify my Program Administrator to approve my Service Accomplishments

Delete all Draft Service Accomplishments

Print (HTML)

General Issue Print (PDF)

Issue Area School Readiness

Population Se<sup>-</sup>

Served

Describe Resu

ary School Children

ren

tutored Brian. He was very eager to be in my group, is glad to see him today, since he had not been at reviously.

Use the drop down box at the top of the screen to edit, delete, or submit your Service Accomplishment/Great Story.

To submit your Great Story, select "Notify my Program Administrator to approve my Service Accomplishments". Next, you will next see a screen with a comment box and a save button. It's not necessary to enter anything in the comment box, but you must click save to submit your Great Story/Service Accomplishment.

## Training Events and Service Partner

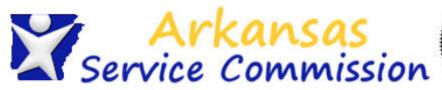

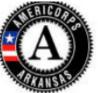

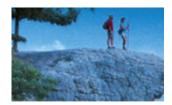

| Welcome Testy Member    | Service Positions | July 2014 ▼      |                 |                  |
|-------------------------|-------------------|------------------|-----------------|------------------|
| Thursday, July 03, 2014 | All Issues        | ▼ All Duration   | s 🔻             | Available Action |
| Member Menu             | Campus            |                  |                 |                  |
| My Home Page            | Campus            |                  |                 |                  |
| Member Profile          | Service Partner   | Service Position | Slots Available | Available To     |
| Service Agreements      | Angela's Closet   | Tutor            | 4               | All Members      |
| Hour Logs               |                   |                  |                 |                  |

### Service Accomplishments Service Positions & Events

Service Partners & Service Positions

Training Events

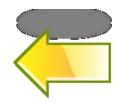

The last two tabs on the menu allow you to view your service partner information, your service position information, and your training events. These are provided for your information, but no action is required with them.

### Password Retrieval

And if you ever forget your password, just type in your email address below and click Send Password. MSL will send your password to the email address on file.

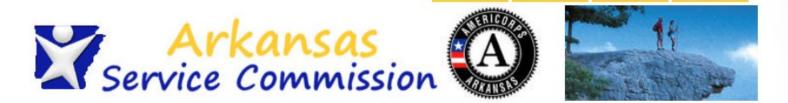

Home

Settings

Help

Log Off

|  |  | se Login Here s friends@popcorn.com  Enter | Send Password |  |
|--|--|--------------------------------------------|---------------|--|
|--|--|--------------------------------------------|---------------|--|

### Whew.

That's it!! We made it! Any questions????